# **Kako hex datoteku pokrenuti na micro:bit simulatoru**

**Ind:**conference **Projects**  $\triangle$  Blocks {} JavaScript <<a>Share <u>ရ</u> ö Microsoft Search...  $\circ$ **III** Basic  $\odot$  Input **O** Music C Led ä. Radio C Loops 1 |||||| 2 |||||| 3V |||| GND x Logic Variables Math Advanced **上** Download **Lintitled prostor u koji simulator skupine naredbi za dovlačimo/stavljamo naredbe programiranje** 

Micro:bit simulator je dio micro:bit editora koji se nalazi na https://makecode.microbit.org/ .

Micro:bit editor koristimo da bismo napravili program za micro:bit. Za vrijeme izrade programa, u micro:bit simulatoru odmah možemo isprobavati kako program radi.

Kad izradimo program za micro:bit i kad ga preuzmemo/downloadamo na računalo, taj program tj. datoteka imat će nastavak/ekstenziju hex.

Također, u editor možemo ubaciti već gotovi program, tj. već gotovu hex datoteku koju smo možda pronašli negdje na internetu, dobili e-mailom i sl. Nakon toga na simulatoru možemo vidjeti kako taj program radi, a isto tako možemo vršiti i izmjene u programu i tako napraviti novi program prilagođen našim potrebama.

Ako nemamo micro:bit, a želimo vidjeti kako neka hex datoteka radi, simulator nam upravo to omogućava.

Slijedi opis kako hex datoteku pokrenuti na micro:bit simulatoru.

#### **1. Hex datoteku preuzmemo na računalo.**

 Ako smo hex datoteku našli na internetu, dobili ju e-mailom i sl., prvo ju moramo preuzeti (downloadati) na računalo u neku mapu/folder.

Na slici je prikazana hex datoteka *Zbrajanje-do-5.hex* preuzeta u mapu *My Documents*.

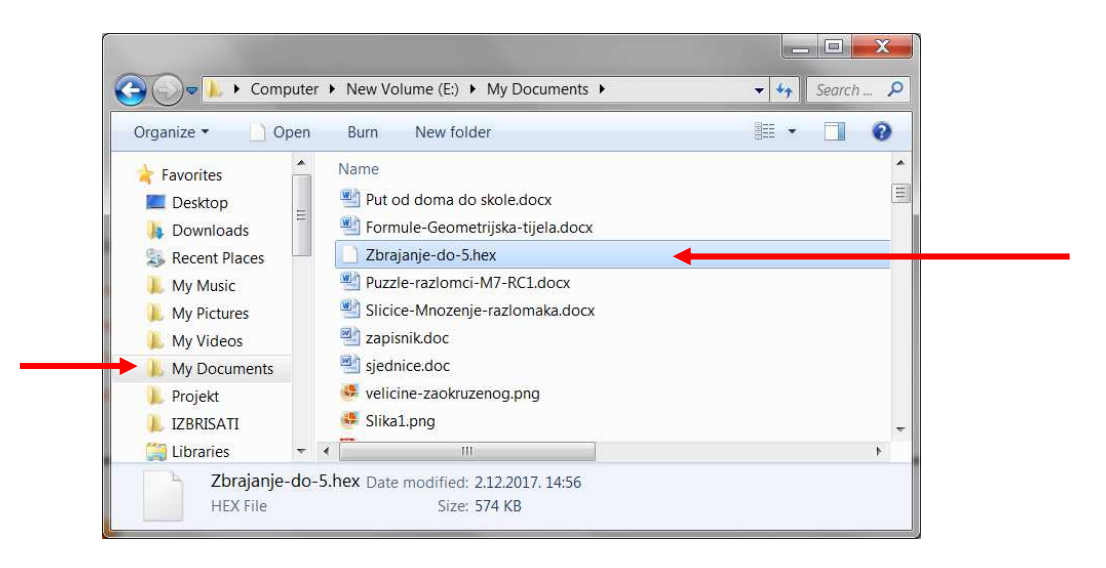

 Napomena: U internet preglednicima često je namješteno da se datoteke automatski preuzimaju u mapu Preuzimanja (Downloads), no ako ste preglednik drugačije podesili, možete ju preuzeti u bilo koju (željenu) mapu.

- **2. U internet pregledniku** (npr. Chromeu, Mozilla Firefoxu, Operi i sl.) **otvorimo stranicu https://makecode.microbit.org/ .**
- **3. Na toj stranici kliknemo na "Projects".**

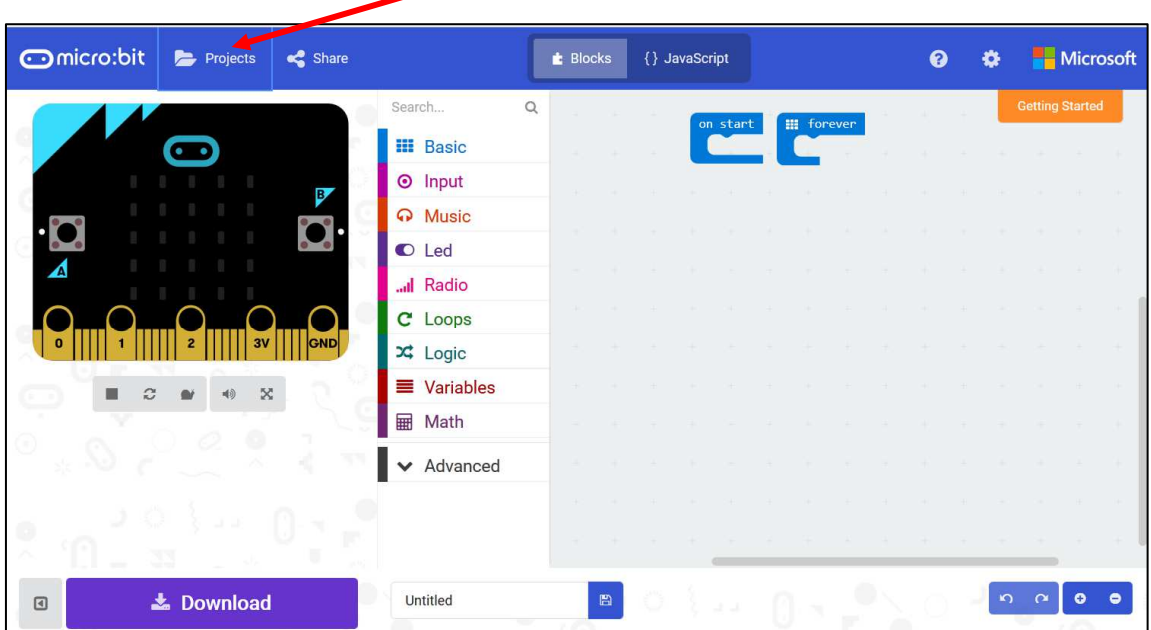

**4. Zatim kliknemo na "Import File...".** 

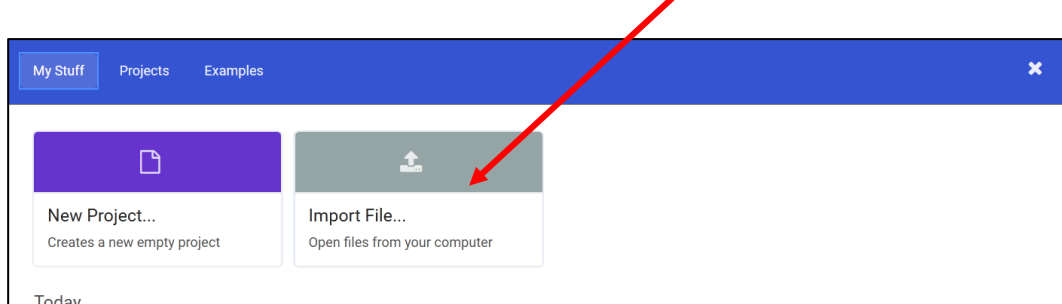

### **5. Kliknemo na "Browse..."**

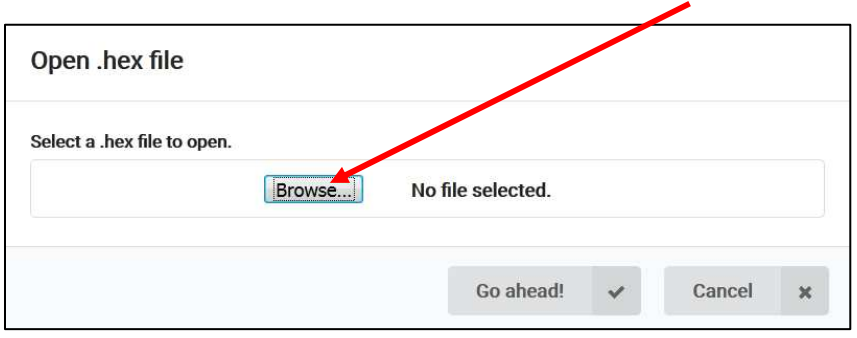

**6.** Nakon klika na "Browse..." otvara nam se pregled datoteka koje imamo na našem računalu.

 **Otvorimo mapu u kojoj se nalazi naša hex datoteka** (na donjoj slici to je mapa *My Documents*)**, zatim kliknemo na željenu hex datoteku** (na donjoj slici to je *Zbrajanjedo-5.hex*)**, i kliknemo na gumb Open.** 

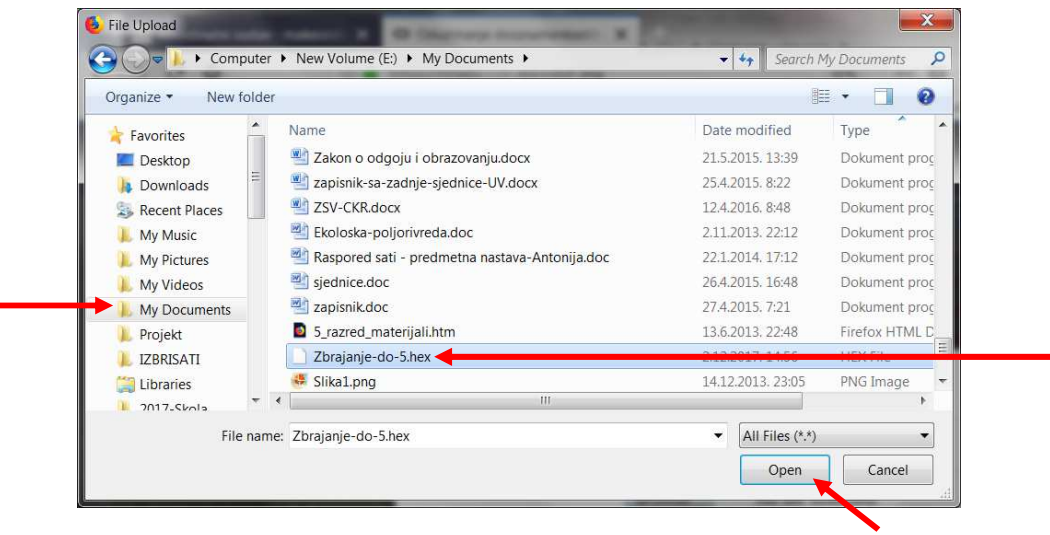

**7.** Time nam se ponovo otvorio prozor kakav smo imali u koraku 5., no sad u njemu piše i ime naše hex datoteke.

 **Kliknemo na "Go ahead!".** 

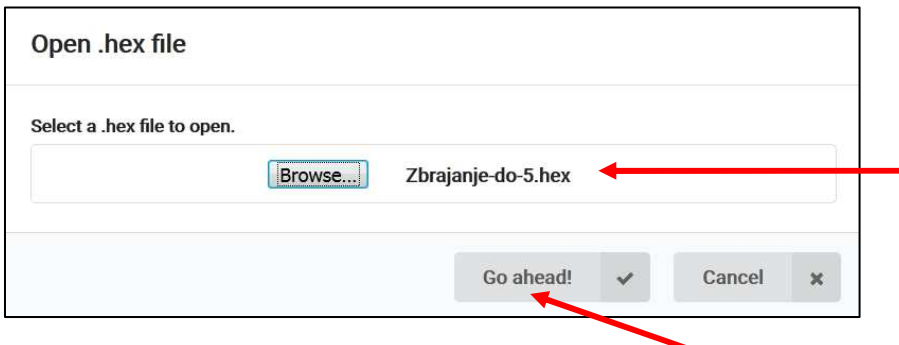

**8.** Otvorio nam se micro:bit editor i u njemu hex datoteka koju smo odabrali.

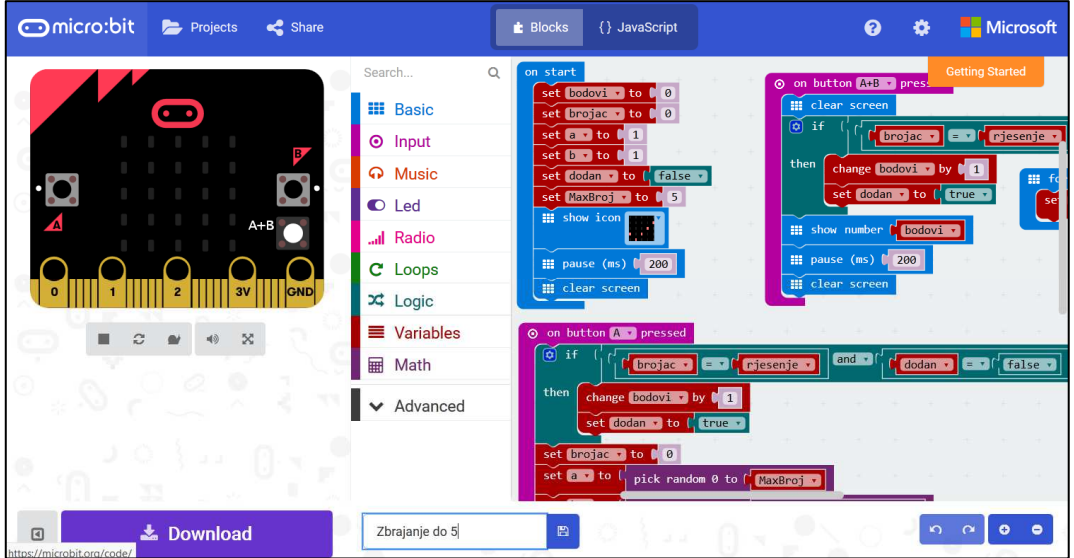

Da bismo znali na koji način da koristimo uneseni program, tj. koji je smisao onoga što dobivamo pritiskom/klikom na gumb A, gumb B itd., dobro je imati i uputu odnosno opis o korištenju tog programa.

# **O radu u micro:bit simulatoru**

Pravi micro:bit izgleda kako je prikazano na slici desno. Kad ga gledamo s prednje strane, na njoj imamo gumb A i gumb B, koje možemo stisnuti. U simulatoru, umjesto stiskanja gumbiju prstima, kliknemo mišem na ista mjesta. **gumb** 

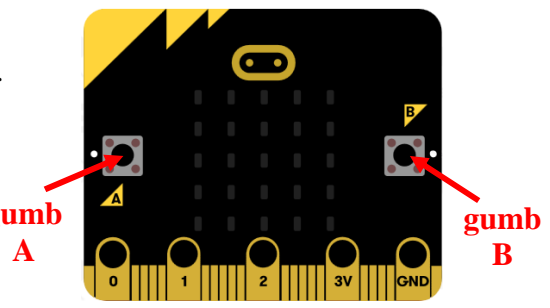

U programu kojeg smo učitali, može biti namješteno da micro:bit izvrši određene naredbe i **istovremenim pritiskom** na gumbe A i B. U simulatoru ne možemo istovremeno kliknuti na dva mjesta, pa se uz programe, u kojima je predviđeno korištenje istovremenog pritiska na gumbe A i B, na simulatoru pojavljuje i posebna oznaka na koju možemo kliknuti, a koja simulira istovremeni pritisak na gumbe A i B (sljedeća slika).

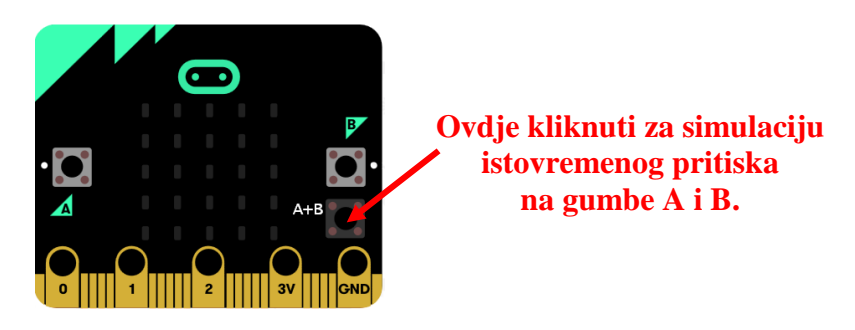

Također, pri programiranju se može namjestiti da se pri trešenju micro:bita izvrše određene naredbe. Ako je takva mogućnost u programu predviđena, u simulatoru uz taj program, pojavljuje se i polje na koje možemo kliknuti i efekt će biti kao kad pravi micro:bit protresemo.

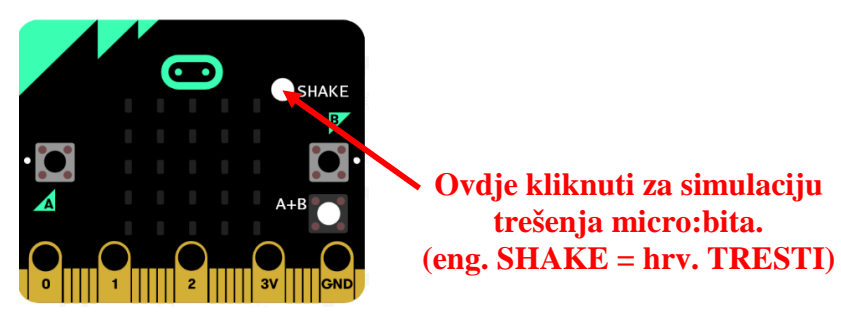

Sa stražnje strane (pravog) micro:bita imamo gumb RESET. Pritiskom na njega, učinak je isti kao da smo micro:bit isključili sa baterije pa ga ponovno uključili. Dakle, kao da smo ga ugasili i upalili. Time se sve postavke programa postavljaju na početne. U simulatoru, isti učinak postižemo klikom na REFRESH (polje ispod simulatora označeno dvjema kružnim

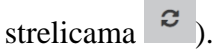

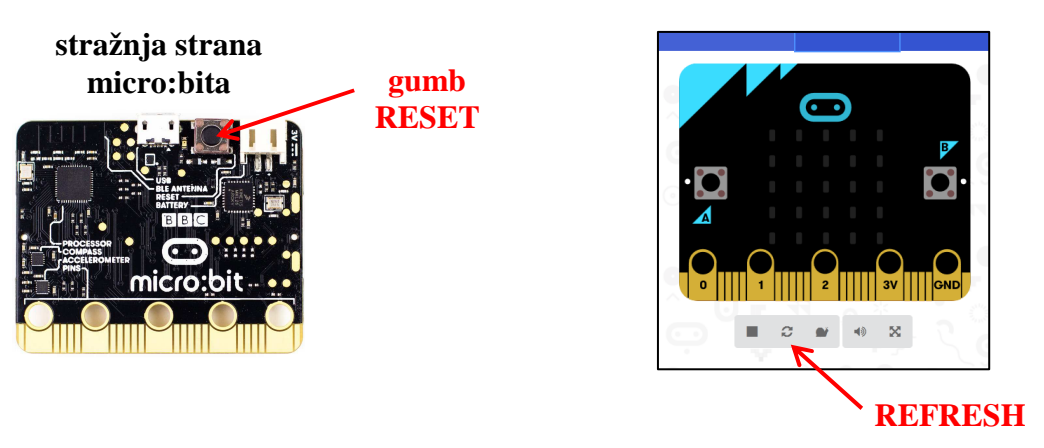

### **simulator**